### Mestrado Profissional em Controladoria e Finanças

Manual de Acesso ao Sophia

# FACULDADE FIPECAFI

Agosto/2020

#### <span id="page-1-0"></span>Sumário

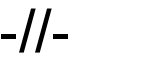

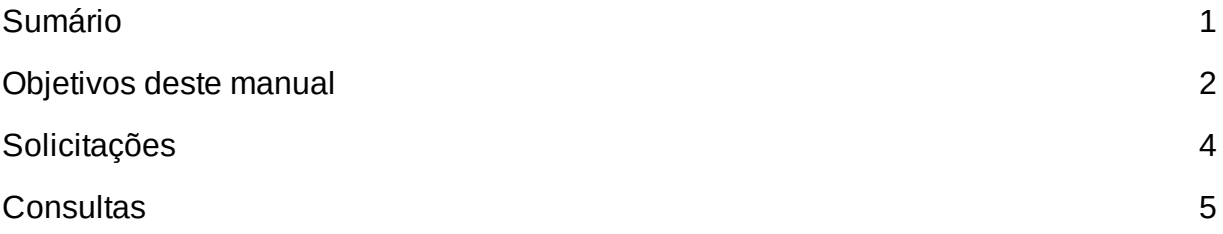

#### <span id="page-2-0"></span>Objetivos deste manual

Este manual tem por finalidade auxiliar o acesso ao sistema Sophia (módulo acadêmico) e por meio dele realizar algumas atividades inerentes ao programa de Mestrado em Controladoria e Finanças da FIPECAFI.

Salientamos, entretanto, que não pretendemos esgotar as funções e/ou interfaces possíveis por meio desse sistema.

Para acessar o sistema Sophia (módulo acadêmico) utilize o link: https://sistemas.fipecafi.org/sga/index2.asp

## **FACULDADE** FIPECAFI **Portal do Aluno**

**Módulo Acadêmico Módulo Financeiro** 

Clicando sobre a opção módulo acadêmico, abre-se a seguinte janela

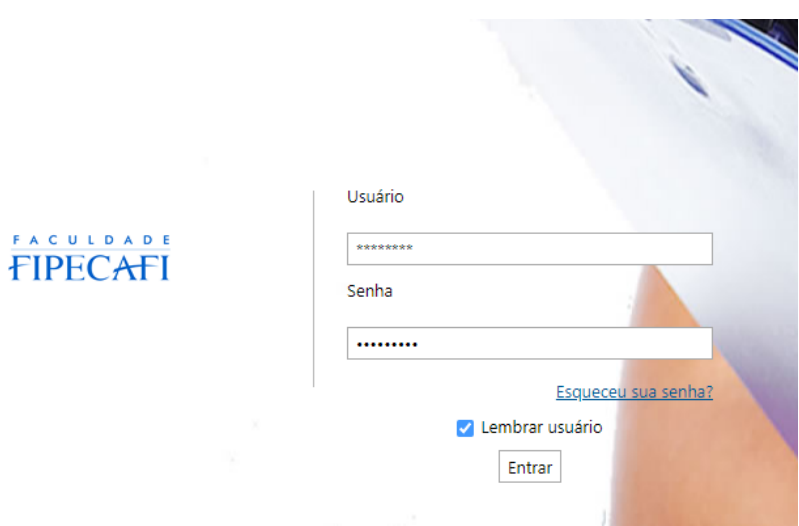

Etapa 01 - Insira seu número de matricula e senha inicial que é 123456

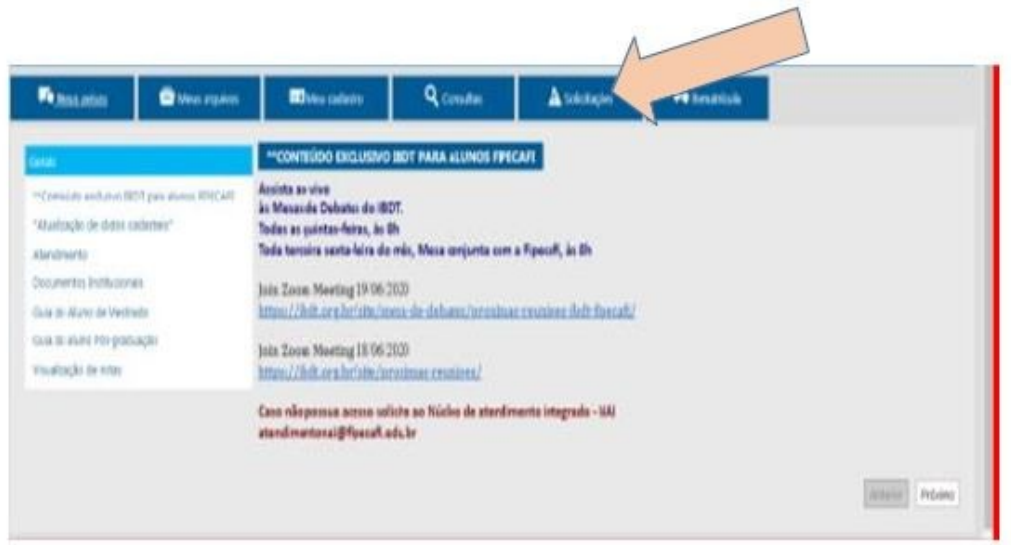

Na barra superior pode-se observar algumas opções. Vamos nos deter somente a duas: solicitações e consultas.

Etapa 2: Para realizar solicitações, clique sobre essa opção.

#### <span id="page-4-0"></span>Solicitações

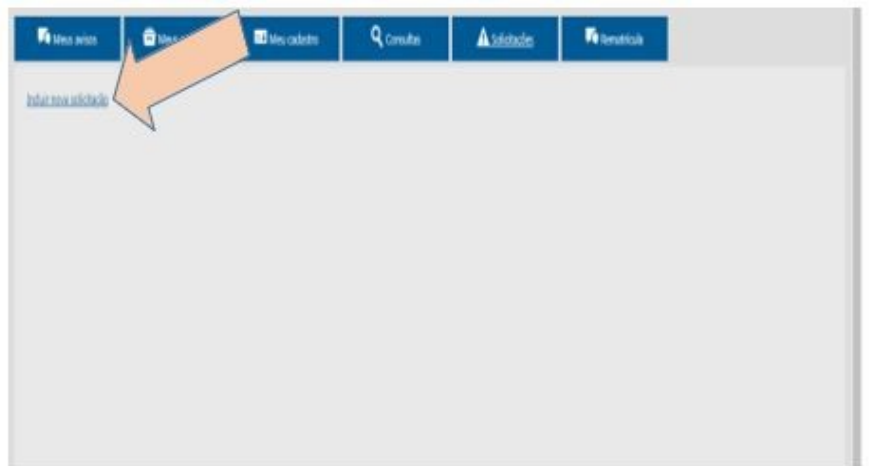

Etapa 3: Clique novamente para incluir uma solicitação

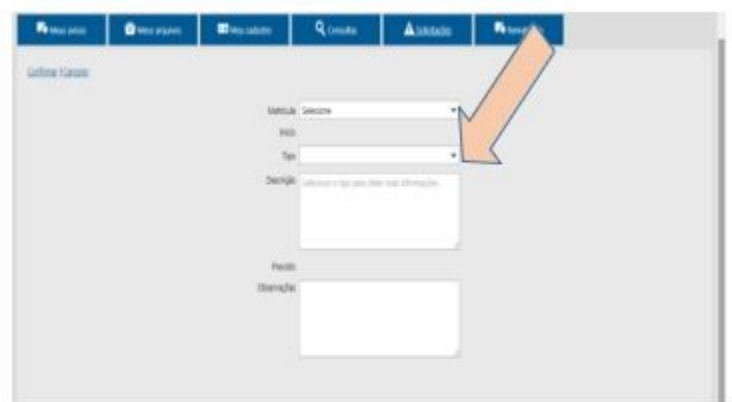

Etapa 4: Escolha o tipo de solicitação

Etapa 5: Descreva o que você precisa

A partir desse momento você pode monitorar as respostas por meio de seu e-mail.

#### <span id="page-5-0"></span>**Consultas**

Voltando à etapa 2 (anteriormente apresentada) e agora escolha a opção consulta.

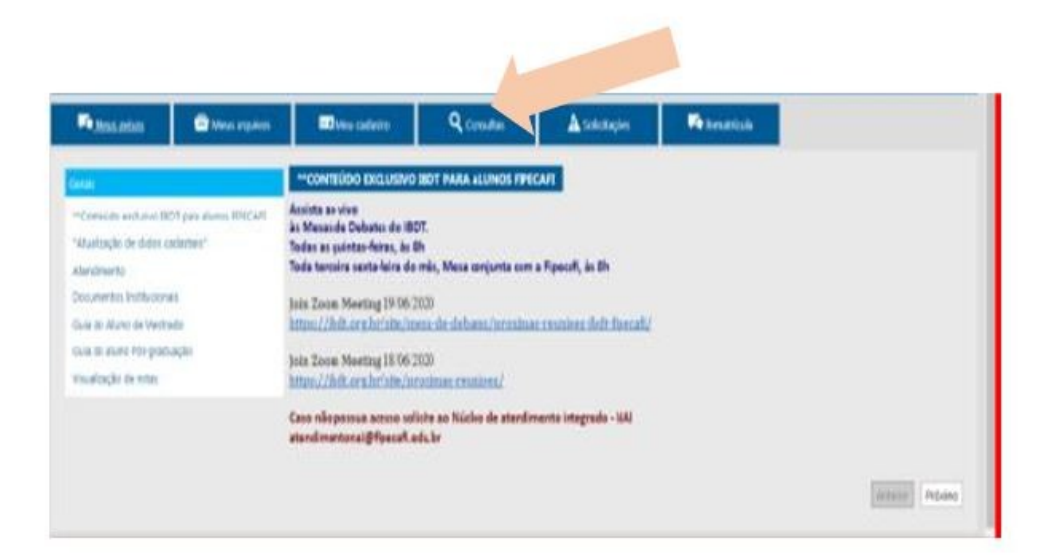

Realize as consultas sobre frequência e notas de disciplinas

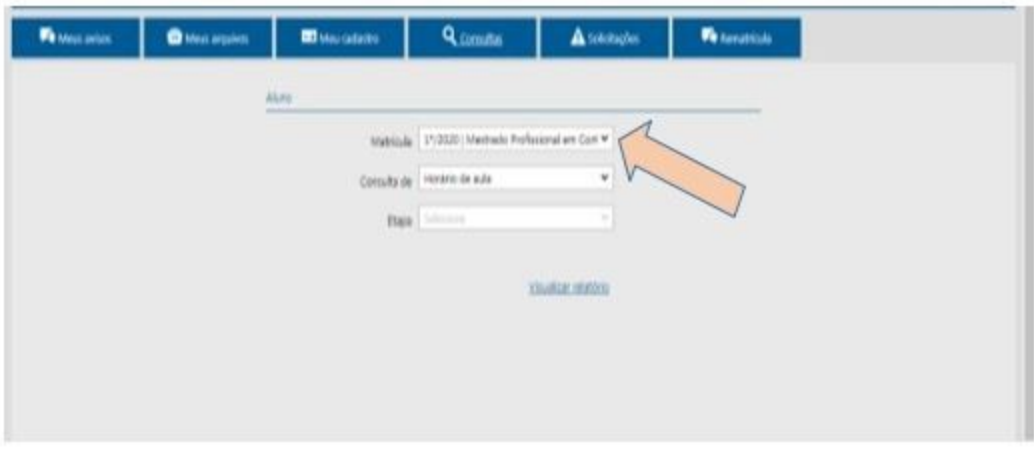